# **Procurement Card - Small Purchase Visa Card Overview, Posting and Looking up Documents**

The University of Mississippi End User Documentation – ERP 2005 6/2008

#### Overview

A default cost center/internal order has been assigned to each VISA card. In addition, the default G/L account (object code) "56490" has been assigned to each transaction. If these default settings need to be changed you must contact Shelley.

For every week that there is activity on your VISA account, an email will be sent to the departmental administrator on the following Monday. This email will list the previous week's transactions and the SAP parked document number. The default cost center/internal order and G/L account will also be listed. If the default information is incorrect, it is the responsibility of the administrator to change the data. For example, an internal order needs to be charged for a transaction rather than the default cost center or software was purchased so the G/L account needs to be changed to 55870. It is imperative that you notate the correct G/L account.

Separate parked documents and emails will be created for debits and credits. Credits will be identified by a minus sign to the right of the purchase amount. When posting a credit, you should change the G/L account and cost center or internal order to match the original charge. Before sending over the documentation to Procurement Services, write the document number of the debit on your printed email.

When you receive the email, print it. Notate any changes on the printed email. If no changes are necessary, write "No Changes" on the printed email. Then the parked document should be opened and any changes should be made. The document should then be posted. Mark the printed email as "Posted" along with the posting date and your initials. You will then staple all invoices and other relevant documentation to the email and send it to Shelley by Friday.

Because of the short turnaround time, it is imperative for you to get itemized receipts at the time of purchase. If you're placing an order by phone, stress to the company that they cannot charge your VISA until the items have been shipped. If itemized receipts are not submitted on a timely basis, your credit card privileges will be suspended. In addition, equipment should <u>not</u> be purchased with your VISA without prior approval.

If you are going to be out of the office for an extended period of time, please make prior arrangements with Shelley so we can send the weekly email to someone else in your office.

| Procurement Card - Small Purchase Visa Card                                            |                                                                                            |  |  |
|----------------------------------------------------------------------------------------|--------------------------------------------------------------------------------------------|--|--|
| POLICY                                                                                 |                                                                                            |  |  |
|                                                                                        | The University of Mississippi                                                              |  |  |
| 6/2008                                                                                 |                                                                                            |  |  |
| 1                                                                                      | On Monday of the first week, an email is sent to the department                            |  |  |
|                                                                                        | administrator. On Friday of the same week, the printed e-mail and all                      |  |  |
|                                                                                        | related receipts are due in the Procurement Services.                                      |  |  |
| 2                                                                                      | On Monday of the second week, a reminder will be sent to the department                    |  |  |
|                                                                                        | administrator for all documents that have not been received.                               |  |  |
| 3                                                                                      | On Friday of the second week, a temporary hold will be placed on all                       |  |  |
|                                                                                        | delinquent accounts. The card will remain on hold for a period of 30                       |  |  |
|                                                                                        | days from the date the document and all related receipts are                               |  |  |
|                                                                                        | received. A notice of this hold will be sent to the departmental                           |  |  |
| 4                                                                                      | administrator as well as his/her department head.                                          |  |  |
| 4                                                                                      | On Monday of the fourth week if documentation is still outstanding, the                    |  |  |
|                                                                                        | account will be closed. Once the documentation is received, there will be                  |  |  |
|                                                                                        | a 90-day waiting period before the department may petition to have its account reinstated. |  |  |
| NOTE:                                                                                  | When documentation is not going to be available in the time allowed and                    |  |  |
| NOIL.                                                                                  | a diligent effort has been made to obtain it, contact Procurement Services                 |  |  |
|                                                                                        | as soon as possible. We will always try and work with the department if                    |  |  |
|                                                                                        | the vendor does not do their part by supplying the necessary paperwork.                    |  |  |
| G/L Accor                                                                              | int (formerly known as object codes)                                                       |  |  |
|                                                                                        | important that the correct G/L account be assigned to each transaction.                    |  |  |
|                                                                                        | y's accounting system is based on these account assignments. The proper                    |  |  |
|                                                                                        | odes is imperative for accurate budgeting and reporting. Repeated failure to               |  |  |
| correct these accounts may lead to the denial of future use of the procurement card. A |                                                                                            |  |  |
| complete list of the G/L accounts can be found on the Web –                            |                                                                                            |  |  |
| -                                                                                      | miss.edu/depts./procurement/glcoding.pdf.                                                  |  |  |
|                                                                                        | ed G/L accounts                                                                            |  |  |
| 55210                                                                                  | Postage                                                                                    |  |  |
| 55870                                                                                  | Software                                                                                   |  |  |
| 56110                                                                                  | Printing                                                                                   |  |  |
| 56130                                                                                  | Office Supplies - Campus Bookstore                                                         |  |  |
| 56135                                                                                  | Office Supplies - Other                                                                    |  |  |
| 56140                                                                                  | Purchased Instructional Materials                                                          |  |  |
| 56480                                                                                  | Expendable Equipment                                                                       |  |  |
| NOTE:                                                                                  | It is much easier to correct the G/L account number before the document                    |  |  |
|                                                                                        | is posted.                                                                                 |  |  |
| Comments/                                                                              | Please direct any questions or comments to Shelley Morrison                                |  |  |
| Questions                                                                              | (smorriso@olemiss.edu) or extension 7449.                                                  |  |  |

# Procurement Card - Small Purchase Visa Card Overview and Posting

The University of Mississippi End User Documentation – ERP 2005 6/2008

| R/3 Path                                             | > Accounting > Financial Accounting > General Ledger >             |  |
|------------------------------------------------------|--------------------------------------------------------------------|--|
|                                                      | Document > Parked document > Post/delete [double-click]            |  |
| Transaction                                          | FBV0                                                               |  |
| Code                                                 |                                                                    |  |
| Open Document                                        |                                                                    |  |
| Company Code                                         | 1                                                                  |  |
| Document Number                                      | Provided in the E-mail                                             |  |
| Fiscal year                                          | Enter current Fiscal year                                          |  |
| Enter                                                | Left click on Enter Icon or press enter on the keyboard.           |  |
| NOTE:                                                | If you don't know the document number, see below "Look up          |  |
|                                                      | Document number" or screen shots on page 11.                       |  |
| Post Parked Document Overview – Viewing the document |                                                                    |  |
| PK (Posting Keys)                                    | 40 for debits                                                      |  |
|                                                      | 50 for credits                                                     |  |
| Business area                                        | Formerly know as fund (i.e. 10, 20, 30)                            |  |
| G/L account number                                   | Formerly known as object codes. For a complete list of G/L         |  |
|                                                      | accounts check out                                                 |  |
|                                                      | http:www.olemiss.edu/depts./procurement/glcoding.pdf               |  |
| G/L description                                      | Description of G/L account number                                  |  |
| Transaction amount                                   | Dollar amount                                                      |  |
| A/P – VISA (Clear)                                   | Each transaction will be followed by a credit or debit to the VISA |  |
|                                                      | clearing account, which will be denoted by the G/L account         |  |
|                                                      | "22197".                                                           |  |
| NOTE:                                                | If a document contains 10 or more transactions, you must use the   |  |
|                                                      | "next page" icons on the toolbar to view all transactions.         |  |
| Transaction details                                  | Double click on the transaction                                    |  |
| Cost Center                                          | You can view what cost center is being charged.                    |  |
| Internal Order                                       | Fund = Internal Order                                              |  |
| Text                                                 | Vendor will be displayed in this field.                            |  |
| Transaction date                                     | To view the transaction date, click on the more data push-button   |  |
|                                                      | (yellow forward arrow on the green bar) on the function bar.       |  |
| Reference key 1                                      | Purchase date                                                      |  |
| Reference key 3                                      | VISA posting date                                                  |  |
| NOTE:                                                | Each transaction may be viewed in this manner.                     |  |
| Return to Previous                                   | To return to previous page, use back arrow icon or overview icon.  |  |

| Page                                     |                                                                     |  |  |
|------------------------------------------|---------------------------------------------------------------------|--|--|
| Posting the Parked Document – No Changes |                                                                     |  |  |
| NOTE:                                    | PK (Posting keys) – 40 for debit                                    |  |  |
|                                          | 50 for credit                                                       |  |  |
| NOTE:                                    | The posting date <b>must</b> be changed to the actual date that the |  |  |
|                                          | document is being posted.                                           |  |  |
| Open Document                            |                                                                     |  |  |
| Company Code                             | 1                                                                   |  |  |
| Document Number                          | Provided in the E-mail                                              |  |  |
| Fiscal year                              | Enter current Fiscal year                                           |  |  |
| Enter                                    | Left click on Enter Icon or press enter on the keyboard.            |  |  |
| NOTE:                                    | If you don't know the document number, see below "Look up           |  |  |
|                                          | Document number" or screen shots on page 11.                        |  |  |
| Change Posting Date                      |                                                                     |  |  |
| Change Posting Date                      | The posting date <b>must</b> be changed to the actual date that the |  |  |
|                                          | document is being posted (follow steps A - C)                       |  |  |
| A – Document                             | Left click on Document header Icon (Hat).                           |  |  |
| header Icon                              |                                                                     |  |  |
| <b>B</b> – Posting date                  | Change posting date, but <b>ONLY</b> the posting date.              |  |  |
| C - Return                               | Return to previous page, use back arrow icon or overview icon.      |  |  |
| SAVE                                     | Left click on the save icon (diskette) on the toolbar. You will     |  |  |
|                                          | receive a message that the document was posted.                     |  |  |
| Error(s)                                 | If you receive an error message call Shelley @ 7449.                |  |  |

| Look up Document Numbers                                                               |                                                                 |  |  |
|----------------------------------------------------------------------------------------|-----------------------------------------------------------------|--|--|
| Normally, you will receive an e-mail from Procurement Services to provide document     |                                                                 |  |  |
| number, however, if you would like to look up your documents associated with your visa |                                                                 |  |  |
| card, you may do so by following these steps.                                          |                                                                 |  |  |
| Begin from the "Post Parked Document: Initial Screen"                                  |                                                                 |  |  |
| List                                                                                   | Left click on the "Document List" icon on the function bar.     |  |  |
| Company code                                                                           | Enter "1"                                                       |  |  |
| Fiscal year                                                                            | Enter current Fiscal year                                       |  |  |
| Document type                                                                          | Enter "ZT"                                                      |  |  |
| Reference                                                                              | Enter 16-digit credit card number                               |  |  |
| All other fields                                                                       | All other fields should be blank.                               |  |  |
| Execute                                                                                | Left click on Execute Icon                                      |  |  |
| Select document                                                                        | Choose the document from the list based on the posting date and |  |  |
|                                                                                        | then double-click to open the document.                         |  |  |

### **Procurement Card - Small Purchase Visa Card**

SAP Screen Shots
The University of Mississippi
End User Documentation – ERP 2005
6/2008

**R/3 Path:** Accounting > Financial Accounting > General Ledger > Document > Parked documents > Post/delete

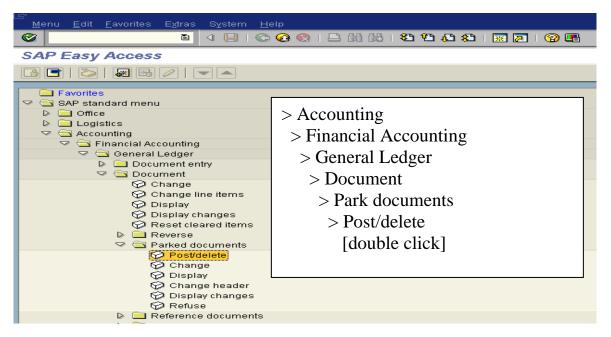

**OR** use Transaction Code: FBV0

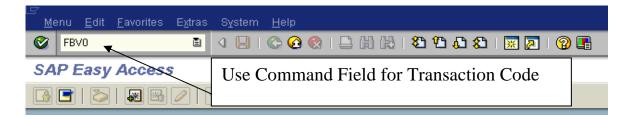

#### **Open Document**

#### Company code – 1

**Document number** – Provided in e-mail.

**Fiscal year** – Enter current fiscal year.

**Enter** – Left click on Enter Icon or press enter on the keyboard.

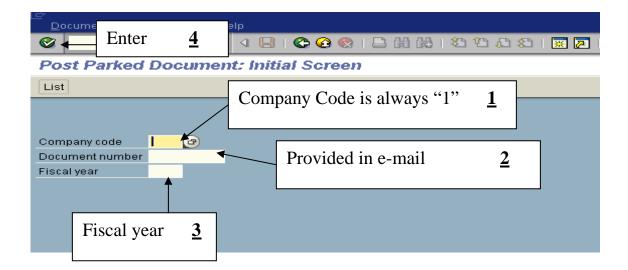

NOTE: If you don't know the document number, see page 11.

#### "Post Parked Document: Overview"

Itm = Line item number

PK = Posting key

40 for debits

50 for credits

BusA = Business area

Acct no. = G/L account number

Description = G/L description

Amount = Transaction amount

If a document contains 10 or more transactions, you must use the "next page" icons on the toolbar to view all transactions.

Each transaction will be followed by a credit or debit to the VISA clearing account, which will be denoted by the G/L account "22197".

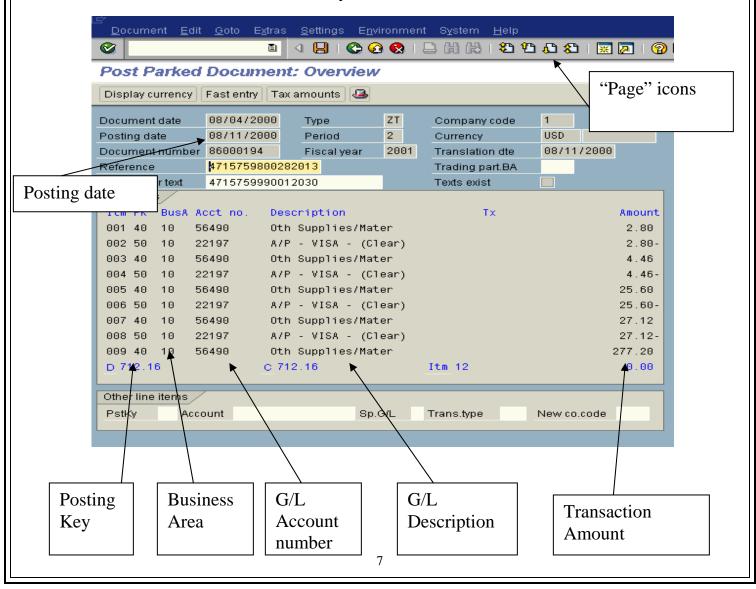

## Display additional data on transactions

**Transaction details** - double-click on the transaction.

**Cost Center** – You can view what cost center is being charged.

**Fund** = **Internal order** – You can view what internal order is being charged.

**Text** – Vendor will be displayed in this field.

**Transaction date** – click on the more data push-button (yellow/green forward arrow) on the function bar.

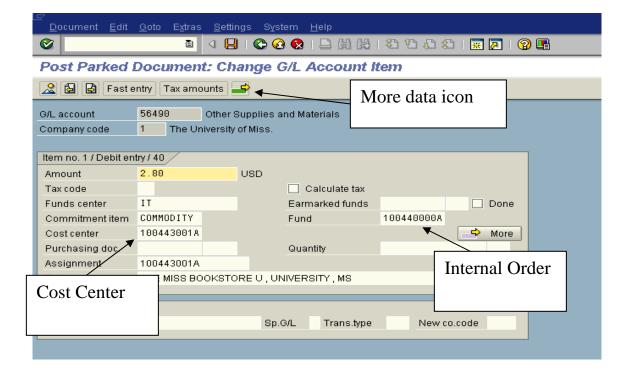

Reference key 1 - the purchase date

**Reference key 3** - the VISA posting date

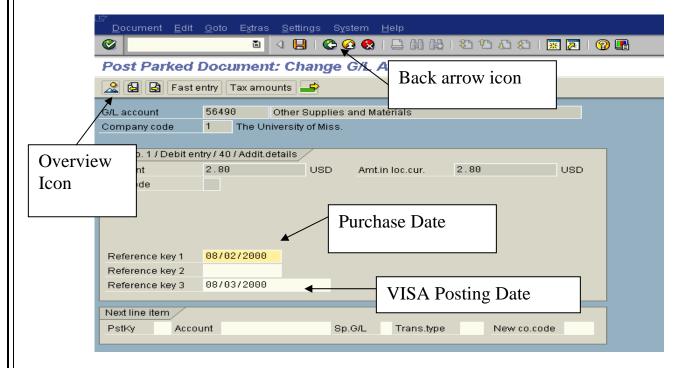

**NOTE:** Each transaction may be viewed in this manner.

To return to previous page, use back arrow icon or overview icon.

## Posting the Parked Document - No Changes

**Open Document** – Follow pages 6.

Change Posting Date – The posting date must be changed to the actual date that the document is being posted (follow steps A - C).

**A - Header Icon** – Left click on Document Header icon (Hat).

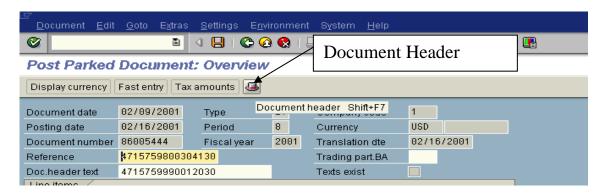

**B - Posting date** – Change posting date, but <u>ONLY</u> the posting date.

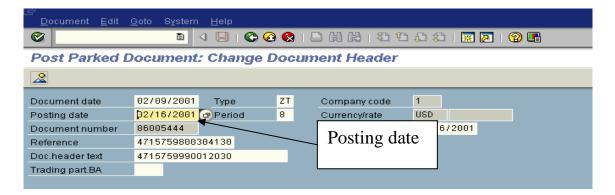

C - Return to previous page, use back arrow icon or overview icon.

**Save** – Left click on the save icon (diskette) on the toolbar. You will receive a message that the document was posted or an error message. If you receive an error message call Shelley @ 7449.

## **Look up document numbers**

**List** – Left click on the "List" icon on the function bar.

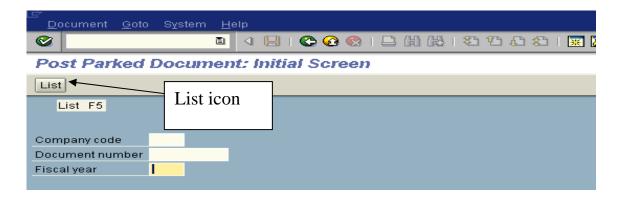

Company code – "1"

Fiscal Year – Enter current Fiscal year

**Document type** – "ZT"

**Reference** – 16-digit credit card number

All other fields - All other fields must be blank

Execute – Left click on Execute Icon

Choose the document from the list based on the posting date and then double-click to open the document.

# Look up document numbers - cont'd.

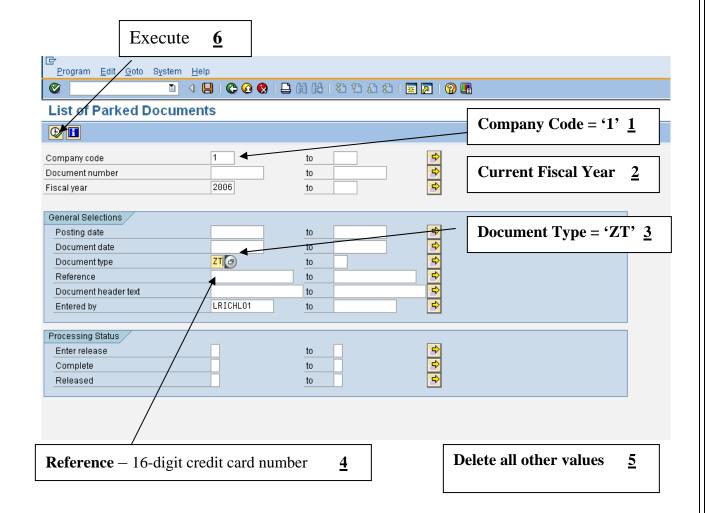